# <span id="page-0-2"></span>**Filudtræk (GeoDanmark Vektor)**

Siden beskriver filudtræk, der udstilles på Datafordeleren fra GeoDanmark Vektor.

Få en introduktion til **[Filudtræk på Datafordeleren](https://confluence.sdfi.dk/pages/viewpage.action?pageId=16056696)**[,](https://confluence.datafordeler.dk/x/HYMFAQ) hvis du har brug for en generel og mere teknisk indføring i principperne bag filudtræk på Datafordeleren.

Få en generel guide til at downloade og opsætte abonnementer på filudtræk i Selvbetjeningen i **[Guide til filudtræk på Selvbetjeningen.](https://confluence.sdfi.dk/pages/viewpage.action?pageId=16056698)**

- [Guides til GeoDanmark Vektor filudtræk](#page-0-0)
	- [Opsæt et abonnement på et prædefineret filudtræk](#page-0-1)
	- [Mappestruktur for GeoDanmark vektor filudtræk](#page-3-0)
		- [GeoDanmark60 i formaterne SHP, TAB og GML321](#page-3-1)
		- [GeoDanmark60HIST\\_Region\\_GML321](#page-4-0)
		- [GeoDanmark60HIST\\_Kommune\\_GML321](#page-4-1)
	- [Opsæt et abonnement på et brugerdefineret filudtræk](#page-5-0)
	- [Hent et brugerdefineret filudtræk](#page-8-0)
- [Generelt for GeoDanmark Vektor filudtræk](#page-9-0)
- [GeoDanmark60](#page-9-1)
	- [Prædefinerede filudtræk af nyeste data](#page-9-2)
		- [GeoDanmark60\\_GML\\_HF](#page-10-0)
		- [GeoDanmark60\\_GPKG\\_HF](#page-10-1)
		- [GeoDanmark60\\_SHP](#page-10-2)
		- [GeoDanmark60\\_TAB](#page-11-0)
	- [Brugerdefineret filudtræk](#page-11-1)
		- [GeoDanmark60bruger\\_HF](#page-11-2)
		- [GeoDanmark60bruger](#page-12-0)
- [GeoDanmark60HIST](#page-13-0)
	- [Prædefinerede filudtræk af historiske data](#page-13-1)
		- [GeoDanmark60HISTKommune\\_GML\\_HF](#page-14-0)
		- [GeoDanmark60HISTKommune\\_GPKG\\_HF](#page-14-1)
		- [GeoDanmark60HISTREGION\\_GML\\_HF](#page-15-0)
		- [GeoDanmark60HISTREGION\\_GPKG\\_HF](#page-15-1)
		- [GeoDanmark60HIST\\_GML\\_HF](#page-15-2)
		- [GeoDanmark60HIST\\_GPKG\\_HF](#page-16-0)

# <span id="page-0-0"></span>**Guides til GeoDanmark Vektor filudtræk**

Disse guides forudsætter, at du via **[datafordeler.dk](http://datafordeler.dk/)** har oprettet en webbruger og en tilknyttet tjenestebruger, som skal anvendes til at bestille filudtræk.

Du kan finde guides til, hvordan du opretter en webbruger og tjenestebrugere på Datafordelerens hjemmeside **<https://datafordeler.dk/vejledning/brugeradgang/>**

## <span id="page-0-1"></span>**Opsæt et abonnement på et prædefineret filudtræk**

Når du har oprettet et abonnement på et prædefineret filudtræk, vil du med det samme modtage det senest oprettede filudtræk.

Abonnementet har et fast interval, så du hver mandag senest kl. 04.00 vil modtage nyeste udtræk genereret tidligt mandag morgen.

Vælg FILUDTRÆK i den øverste menu, vælg herefter PREDEFINED

#### **Sideinformation**

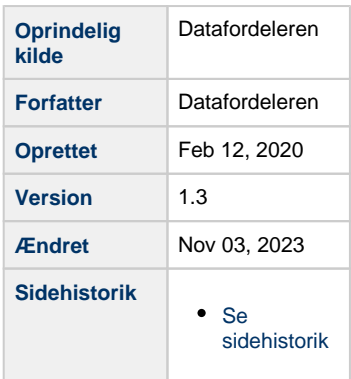

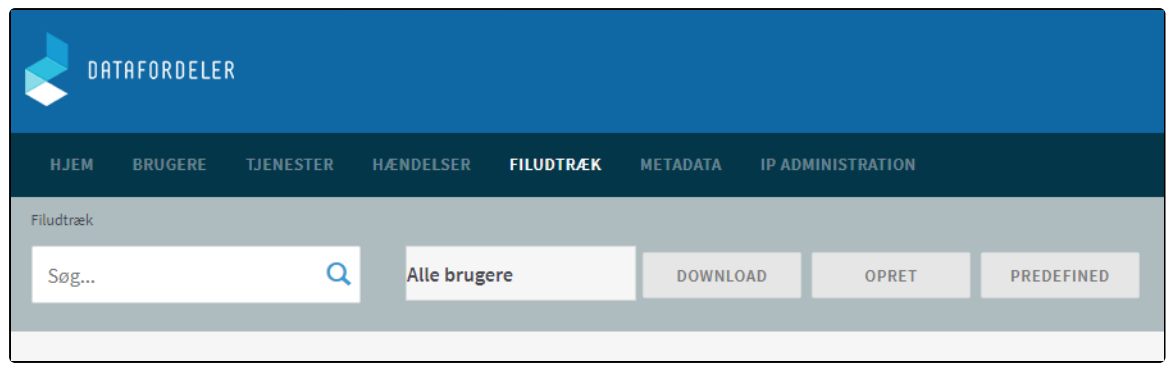

Der fremkommer en liste med alle de faste udtræk, som Datafordeleren udstiller.

Du kan sortere i alle de udtræk, der udbydes, ved fx at fremsøge de udtræk, der vedrører GeoDanmark.

Eksemplet viser søgeresultatet for en søgning på geodanmark.

Søgeresultatet viser de prædefinerede filudtræk fra GeoDanmark.

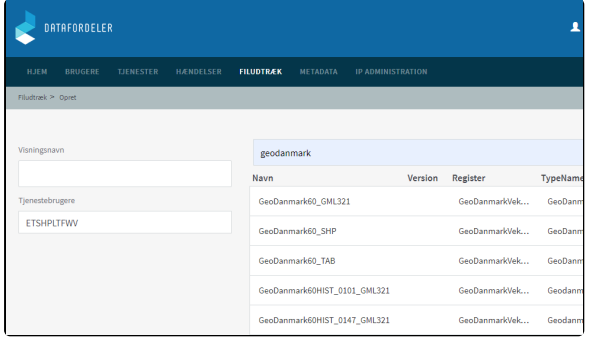

#### **Visningsnavn**

Visningsnavn er filnavnet til dit udtræk. Datafordeleren supplerer selv navnet med dato og tidspunkt for udtrækket.

Fx: "Testforsoeg\_21\_20200315141312"

Datafordeleren skifter selv eventuelle mellemrum ud med "\_" og danske bogstaver ud med omskrivninger (aa, ae eller oe), når den genererer din fil, men det får du ikke at vide.

Fx: "Fanø Kommune" ændres i udtrækket til: "Fanoe\_Kommu ne".

Datafordeleren tjekker ikke her, om der er andre ulovlige tegn i navnet. Hvis dette er tilfældet, får du det først at vide, når du har hentet filen, så anvend KUN: Danske bogstaver, tal og mellemrum.

#### Vælg det ønskede udtræk og klik NÆSTE

Det er nu muligt at se hvilke parametre, som er sat op for det valgte filudtræk.

Det er ikke muligt at rette i parametre for de prædefineret filudtræk - har du fortrudt dit valg af tjeneste, så klik FORRIGE.

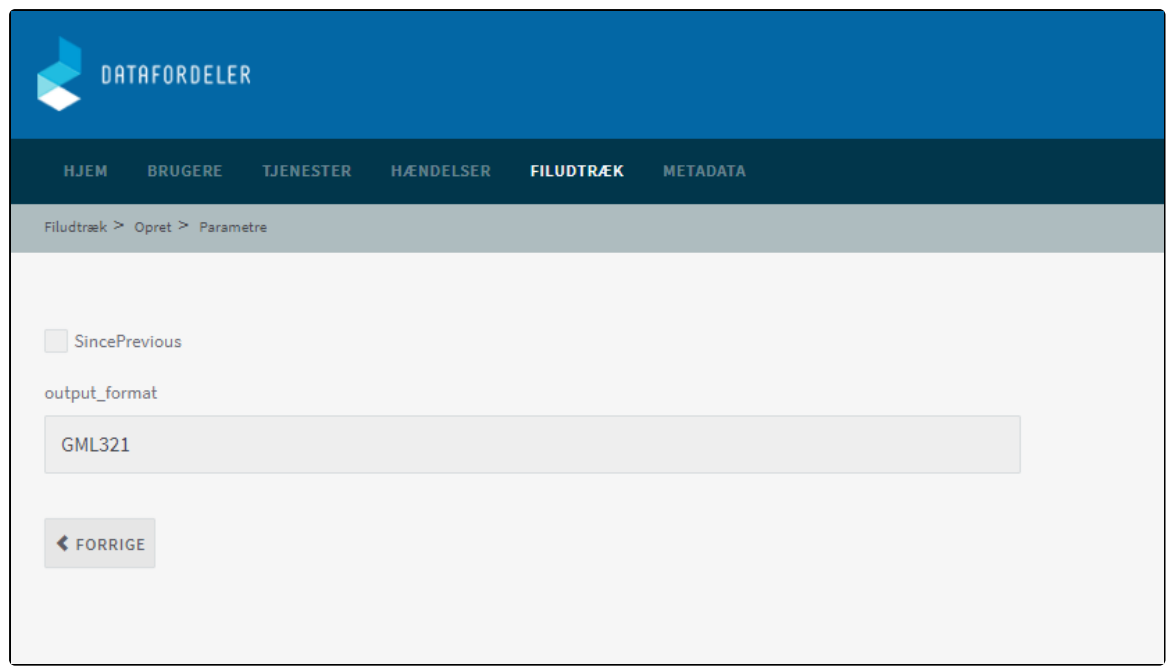

### Acceptér ved at klikke GEM

Du modtager en bekræftelse på, at dit abonnement er oprettet.

## Klik på OK

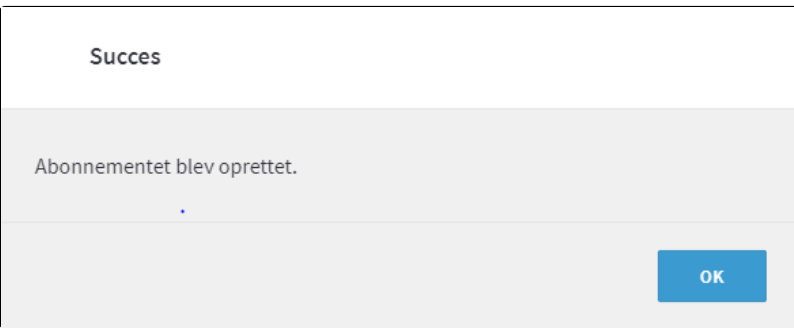

Når Datafordeleren har produceret dit filudtræk, modtager du en mail, som oplyser, at du kan hente dit filudtræk på Datafordelerens FTP-server.

Et eksempel på en mail fra Datafordeleren.

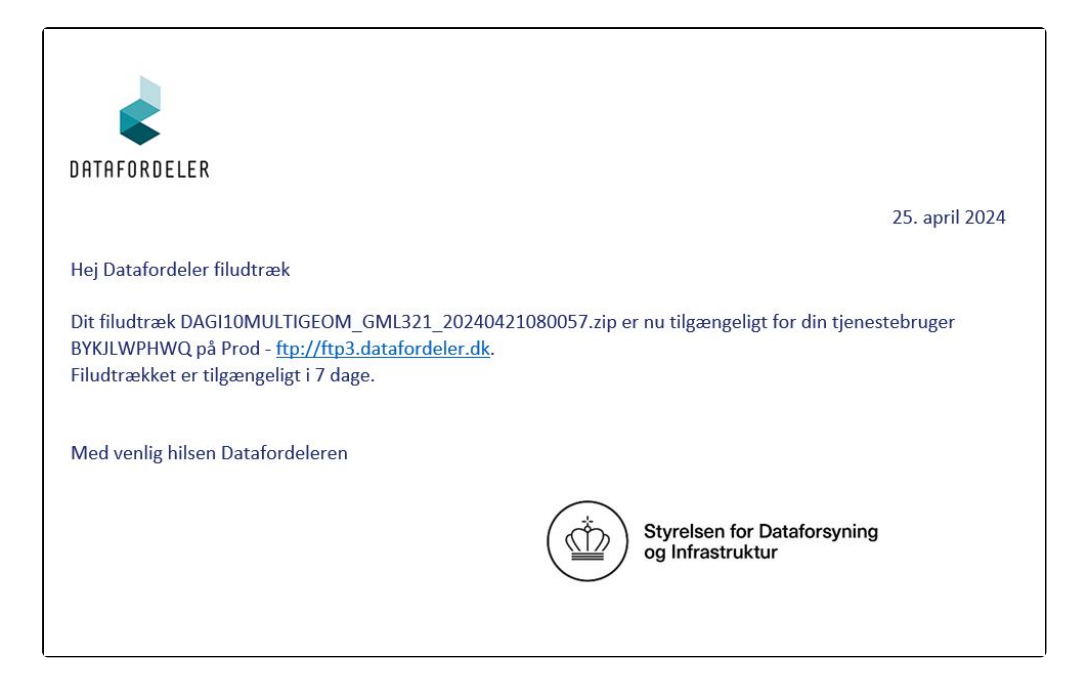

For at kunne hente filer fra en FTP-server, skal du have installeret en FTP-klient på din PC (eksempel på gratis løsninger: FileZilla, CoffeCup Free FTP).

Du skal bruge adressen på FTP-serveren, som er angivet i mailen, du har modtaget. I din FTPklient skal du også angive dit tjenestebrugernavn og adgangskode foruden portnummer, som er 21.

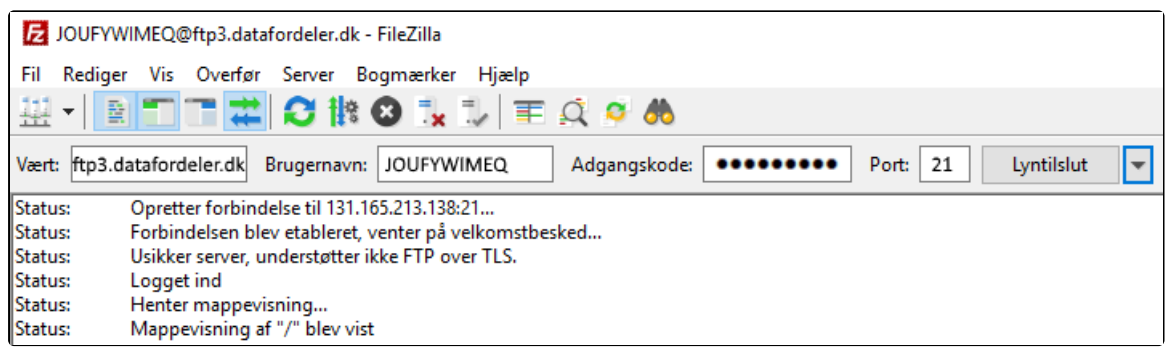

## <span id="page-3-0"></span>**Mappestruktur for GeoDanmark vektor filudtræk**

Ved prædefinerede udtræk får du adgang til en række mapper, hvorfra du kan hente lige den eller de filer, der har din interesse i det format og fra den datakilde, som du specificerede.

For GeoDanmark-data varierer mappestrukturen afhængig af hvilket filudtræk du har sat op. Mappestrukturen er beskrevet i det nedenstående:

## <span id="page-3-1"></span>**GeoDanmark60 i formaterne SHP, TAB og GML321**

Under mappen **Tema**, kan du hente landsdækkende udtræk af hvert af GeoDanmarks temaer (den viste liste over temaer er ikke udtømmende).

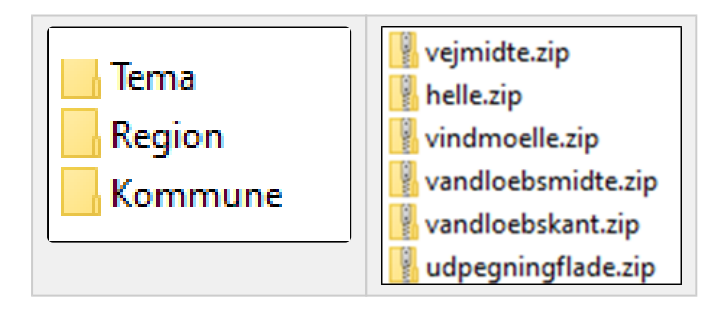

Under mappen **Region**, kan du vælge den relevante region, derefter kan du hente udtræk med GeoDanmarks temaer grupperet i overordnede emner.

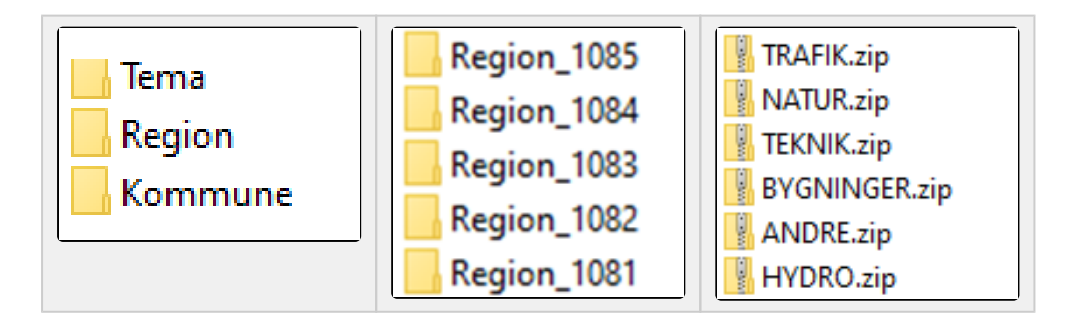

Under mappen **Kommune**, kan du vælge den relevante kommune (den viste liste over kommuner er ikke udtømmende), derefter kan du hente udtræk med GeoDanmarks temaer grupperet i overordnede emner.

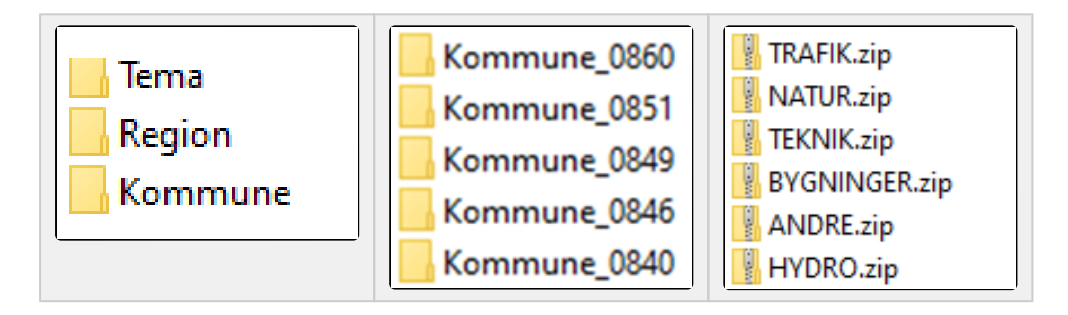

Som udtrækspolygoner for disse ikke landsdækkende udtræk under Region og Kommune er der anvendt GeoDanmarks Kommuneområde som udtrækspolygon.

## <span id="page-4-0"></span>**GeoDanmark60HIST\_Region\_GML321**

Under mappen **Region** kan du vælge den relevante region, derefter kan du hente udtræk med GeoDanmarks temaer grupperet i overordnede emner.

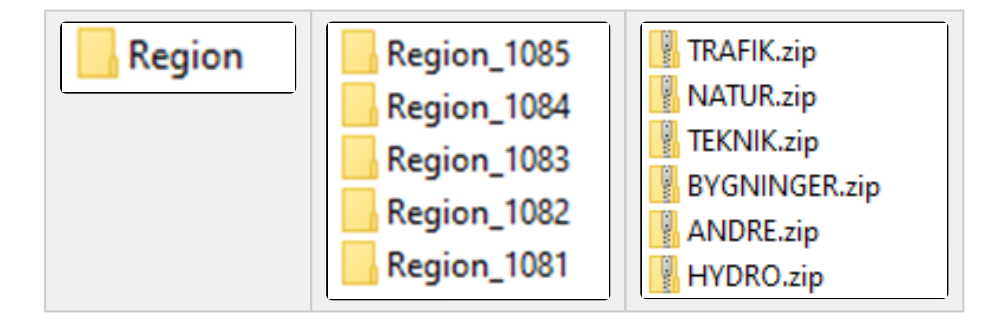

## <span id="page-4-1"></span>**GeoDanmark60HIST\_Kommune\_GML321**

Under mappen **Kommune** kan du vælge den relevante kommune (den viste liste over kommuner er ikke udtømmende), derefter kan du hente udtræk med GeoDanmarks temaer grupperet i overordnede emner.

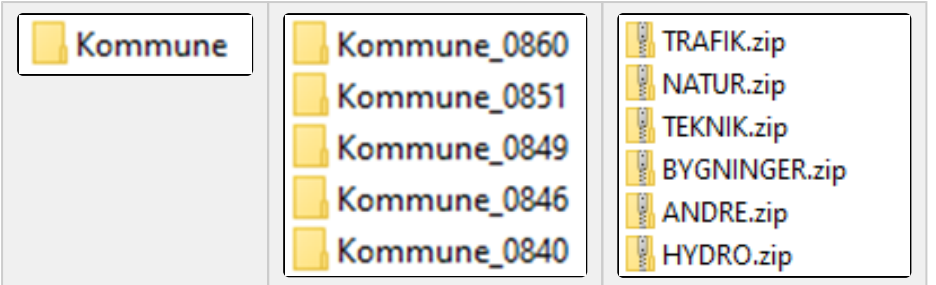

## <span id="page-5-0"></span>**Opsæt et abonnement på et brugerdefineret filudtræk**

[Til toppen](#page-0-2)

Du opretter et abonnement på automatisk udtræk og advisering af et brugerdefineret udtræk.

Vælg FILUDTRÆK i den øverste menu, vælg herefter OPRET

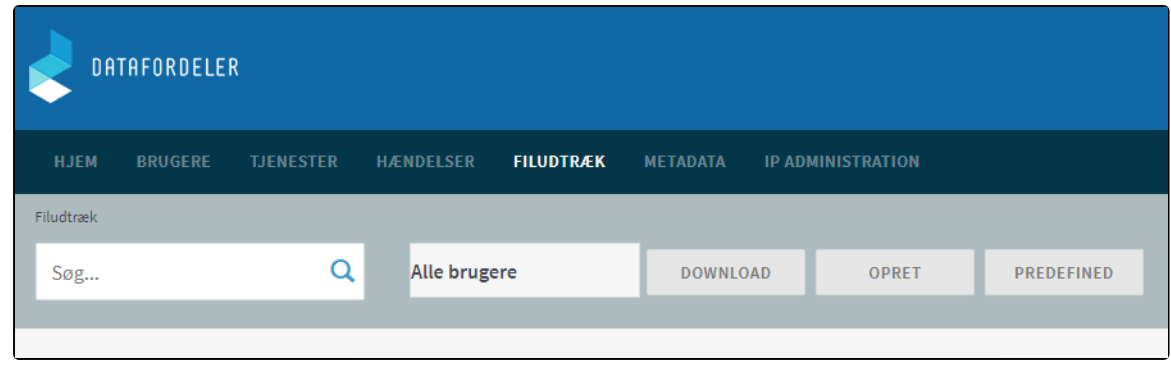

På denne side skal du vælge Tjeneste, Visningsnavn, Tjenestebruger samt hyppighed af udtræk for dit abonnement.

Derudover skal du svare på, hvor hyppigt du ønsker dette udtræk.

Der vil blive genereret de specificerede filudtræk, indtil du ændrer eller ophæver abonnementet.

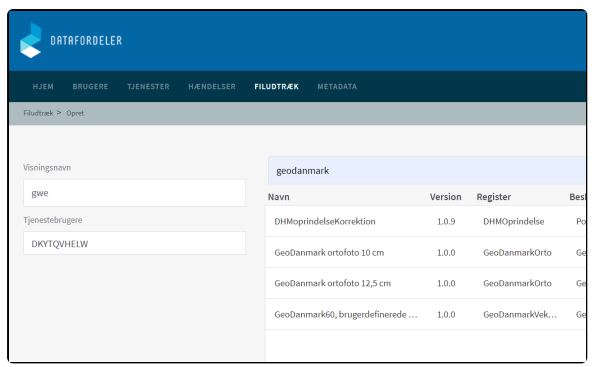

#### **Register**

Midt på siden under Navn står navnene på de brugerdefinerede filudtræk, som Datafordeleren tilbyder.

Her vælges "GeoDanmark60, brugerdefinerede ...".

Kolonnen "Version" siger ikke noget om, hvilken Specifikation disse data er dannet efter. For GeoDanmarkdata er specifikationsnummeret indbygget i navnet, her "GeoDanmark60, brugerdefinerede ...".

Klik på linjen, der indeholder GeoDanmark. Baggrunden bliver nu grå og registeret er hermed valgt.

#### **Visningsnavn**

Visningsnavn er filnavnet til dit udtræk. Datafordeleren supplerer selv navnet med dato og tidspunkt for udtrækket.

Fx: "Testforsoeg\_21\_20200315141312"

Datafordeleren skifter selv eventuelle mellemrum ud med "\_' og danske bogstaver ud med omskrivninger (aa, ae eller oe), når den genererer din fil, men det får du ikke at vide.

Fx: "Fanø Kommune" ændres i udtrækket til: "Fanoe\_Kommu ne".

Datafordeleren tjekker ikke her, om der er andre ulovlige tegn i navnet. Hvis dette er tilfældet, får du det først at vide, når du har hentet filen, så anvend KUN: Danske bogstaver, tal og mellemrum.

#### **Tjenestebruger**

Vælg hvilken af dine tjenestebrugere, du ønsker at benytte, hvis du har flere.

#### **Interval**

Der kan vælges mellem forskellige intervaller: Ugentligt, Månedligt, Kvartalsvis, Årligt eller N-Månedligt.

#### **Timer**

Tidspunktet kan også frit stilles.

#### **Ugedage**

Ugedagen kan også frit stilles.

Klik på NÆSTE nede i højre hjørne.

På denne side skal du skrive de parametre du ønsker for dit udtræk.

Her er en kort vejledning i at udfylde disse felter:

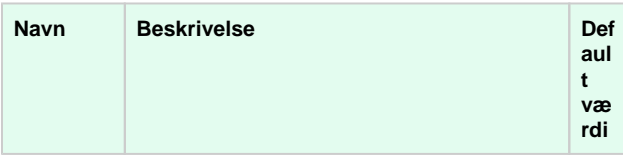

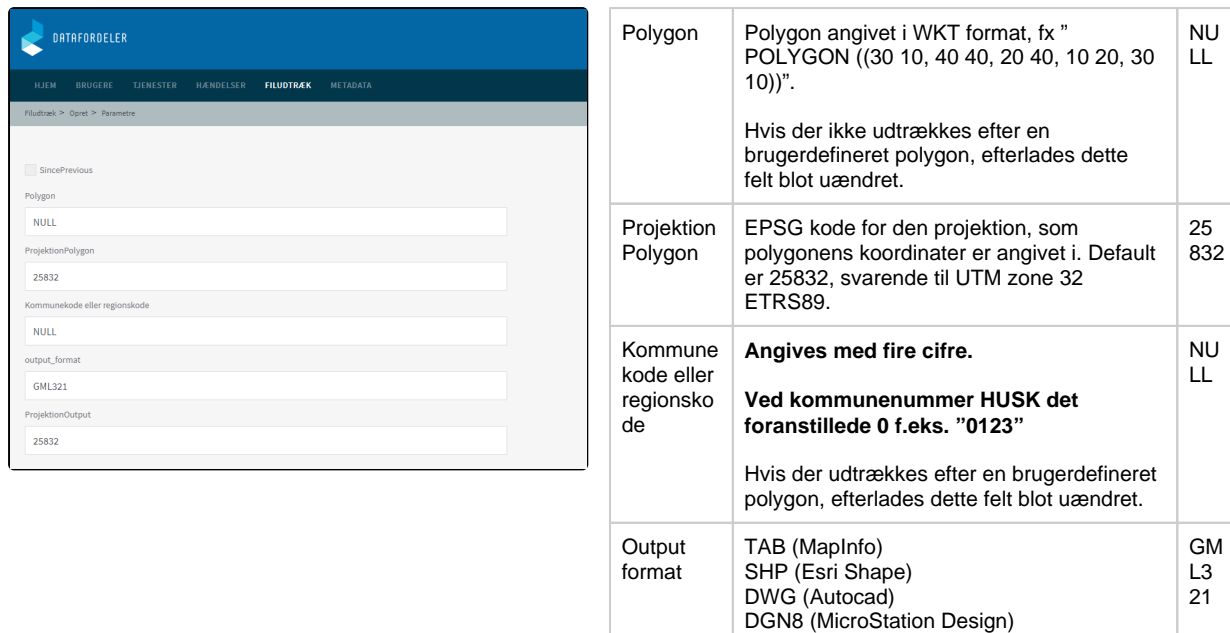

Projektion **Output** 

GML321 (GML v3.2.1)

EPSG kode for de udtrukne datas projektion jævnfør tabel over projektioner 25 832

## **OPMÆRKSOMHEDSPUNKTER VED OPSÆTNING AF PARAMETRE**

Hvis du blot trykker på GEM uden at foretage dig noget, får du genereret et aktuelt, landsdækkende udtræk i GML321 og projektion EPSG 25832.

Der er ingen detaljeret vejledning til parametre i Selvbetjeningen. Datafordeleren tjekker ikke for korrekte indtastninger blandt de lovlige værdier, så vær meget omhyggelig.

Hvis du staver forkert eller angiver en kommunekode til en region, får du ingen advarsel her. Der kommer først en reaktion på fejl, når du har hentet og udpakket den genererede fil.

Her kan der stå en fejlforklaring, hvis du fx har stavet forkert til "projektion"

Vaerdi\_ikke\_tilladt.txt - Notesblok Filer Rediger Formater Vis Hjælp Wardien S34BB for parameter ProjectionOutput understøttes ikke.

### Klik herefter på GEM

Du modtager en bekræftelse på, at dit abonnement er oprettet.

Klik på OK

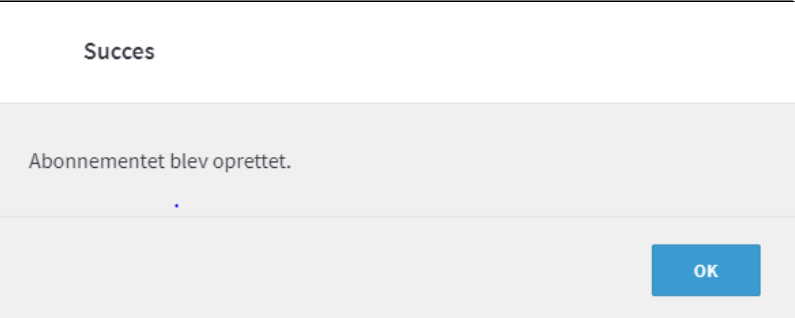

Når Datafordeleren har produceret dit filudtræk, modtager du en mail, som oplyser, at du kan hente dit filudtræk på Datafordelerens FTP-server.

Et eksempel på en mail fra Datafordeleren.

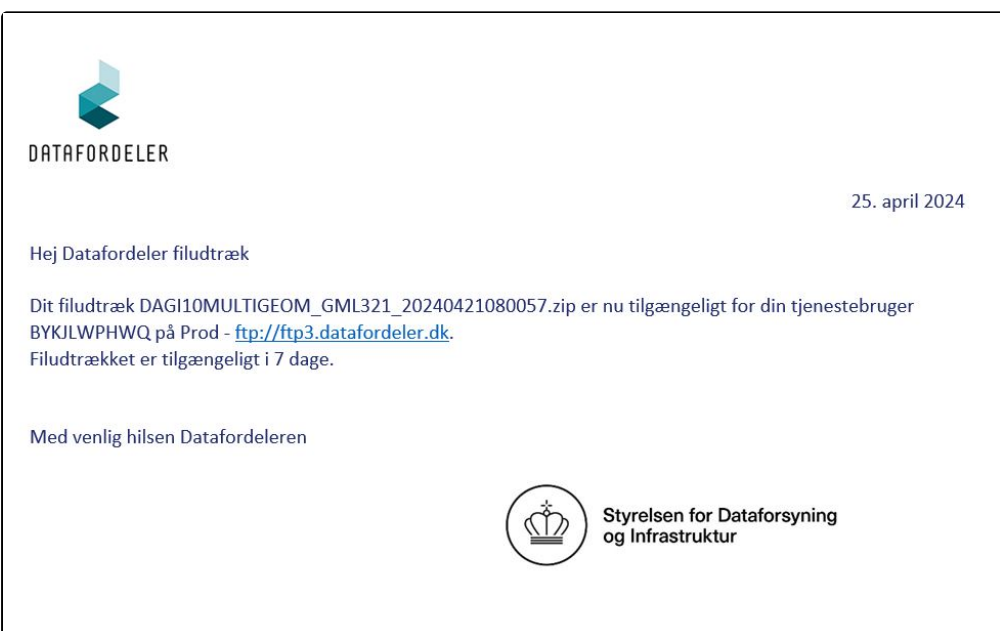

For at kunne hente filer fra en FTP-server, skal du have installeret en FTP-klient på din PC (eksempel på gratis løsninger: FileZilla, CoffeCup Free FTP, WinSCP).

Du skal bruge adressen på FTP-serveren, som er angivet i mailen, du har modtaget. I din FTPklient skal du også angive dit tjenestebrugernavn og adgangskode foruden portnummer, som er 21.

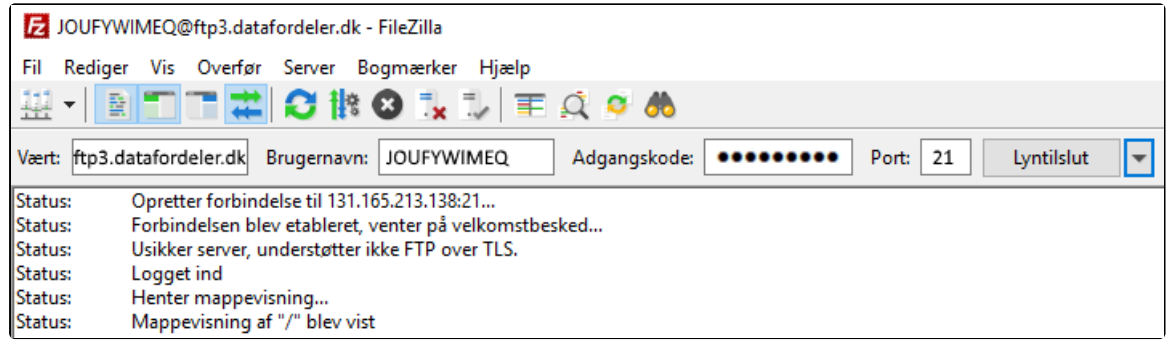

For brugerdefineret filudtræk får du adgang til en række mapper, hvorfra du kan hente den eller de filer, du har bestilt.

## <span id="page-8-0"></span>**Hent et brugerdefineret filudtræk**

[Til toppen](#page-0-2)

Under download henter du et brugerdefineret udtræk, der bliver udtrukket, når du bestiller det.

Vælg FILUDTRÆK i den øverste menu, vælg herefter DOWNLOAD

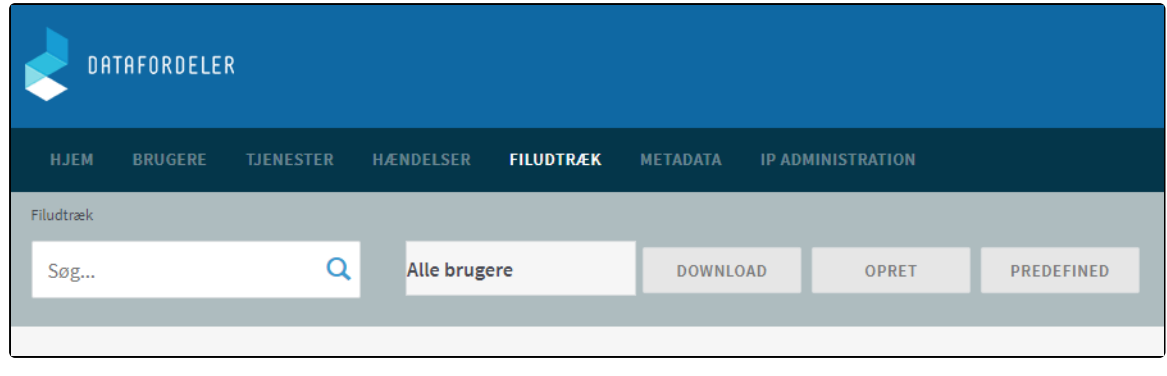

Du kan følge **[Opsæt et abonnement på et brugerdefineret filudtræk](https://confluence.sdfi.dk/pages/viewpage.action?pageId=25724273#Filudtr%C3%A6k(GeoDanmarkVektor)-Ops%C3%A6tetabonnementp%C3%A5etbrugerdefineretfiludtr%C3%A6k)** og vil undgå at angive Timer, Interval og Ugedage under opsætningen af tjenesten.

Bemærk, at der svares altid "Abonnement blev oprettet", skønt du ikke har bestilt et abonnement, men kun et enkeltstående filudtræk.

# <span id="page-9-0"></span>**Generelt for GeoDanmark Vektor filudtræk**

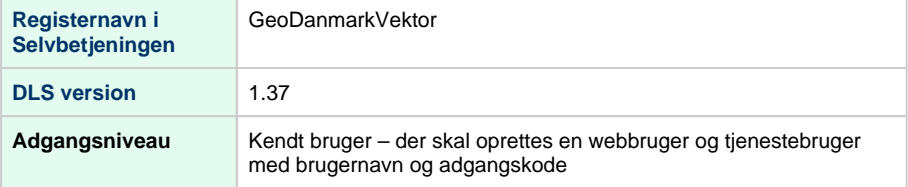

# <span id="page-9-1"></span>**GeoDanmark60**

GeoDanmark 6.0-vektor er de topografiske grunddata, som indgår i Danmarks frie grunddata. D isse grunddata er de offentlige data, der udgør rygraden i den offentlige forvaltning og omhandler: fast ejendom, adresser, veje, vand, klima, geografi, personer og virksomheder.

Betegnelsen GeoDanmark 6.0-vektor er gældende for alle GeoDanmark vektor data, der refererer til en specifikation, der begynder med 6.

Bemærk, at GeoDanmarks objekttyper (HistoriskPunkt, HistioriskLinje og HistoriskFlade) ikke er indeholdt i GeoDanmark60 filudtræk.

Se **[GeoDanmarks liste over alle objekttyper.](http://www.geodanmark.nu/Spec6/HTML5/DK/StartHer.htm#GEDS6-DK/3.0%20Objektkatalog.htm#3.0.Objektty%3FTocPath%3D3.0%2520Objektkatalog%7C_____1)**

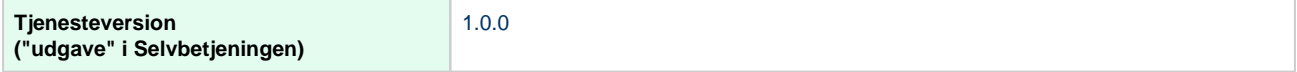

# <span id="page-9-2"></span>**Prædefinerede filudtræk af nyeste data**

Hvis du har behov for et udtræk af **nyeste, gældende** GeoDanmark data, der højest er en uge gammelt, er de prædefinerede tjenester de hurtigste.

Disse udtræk er allerede genereret og kan leveres til dig meget hurtigt.

Du kan vælge mellem forskellige formater; GeoPackage, GML (v3.2.1), Esri Shape eller MapInfo TAB.

Bemærk denne tjeneste bliver opdateret ugentligt. Ny-opdaterede filudtræk vil være til rådighed mandag morgen.

Filudtrækkene er landsdækkende, men opdelt i kommuneopdelte zip-filer.

# [Til toppen](#page-0-2)

#### [Til toppen](#page-0-2)

# <span id="page-10-0"></span>**GeoDanmark60\_GML\_HF**

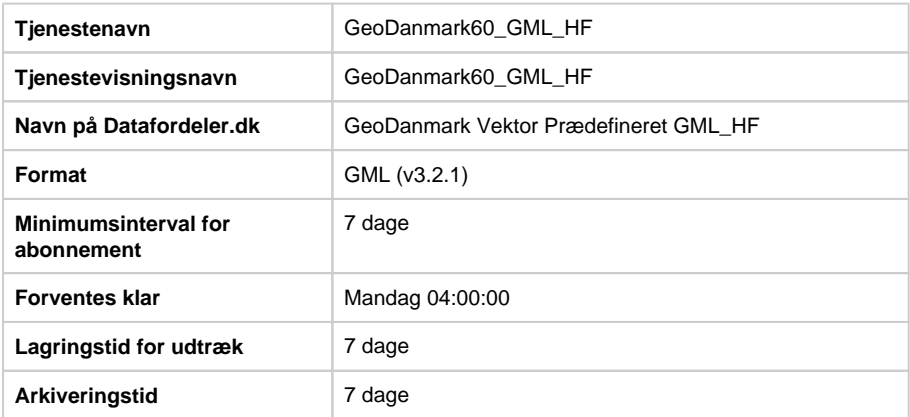

## **Projektioner**

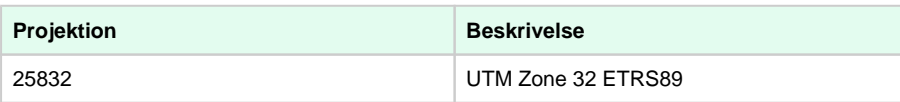

# <span id="page-10-1"></span>**GeoDanmark60\_GPKG\_HF**

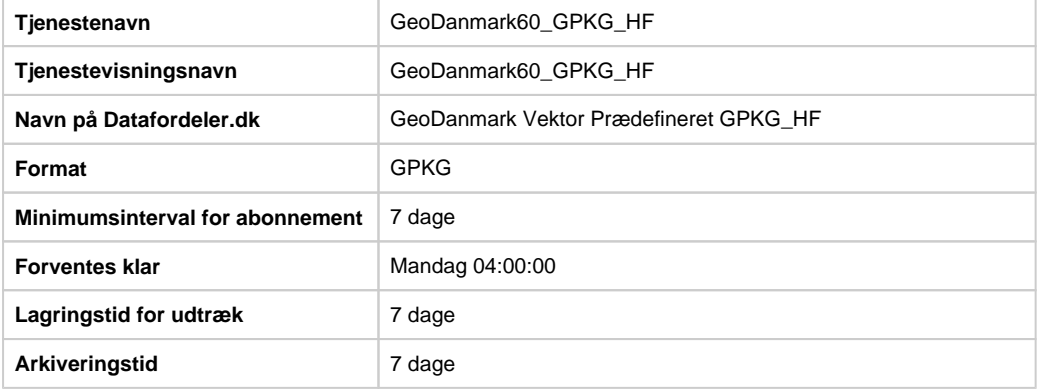

## **Projektioner**

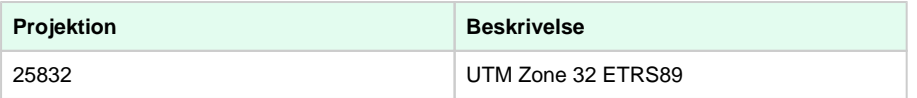

# <span id="page-10-2"></span>**GeoDanmark60\_SHP**

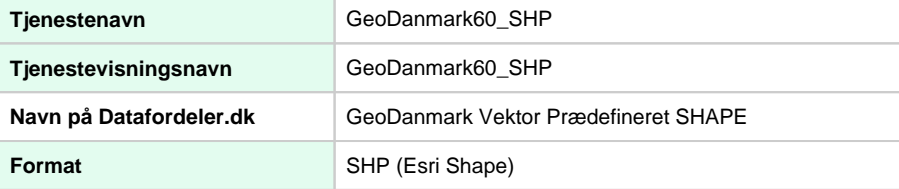

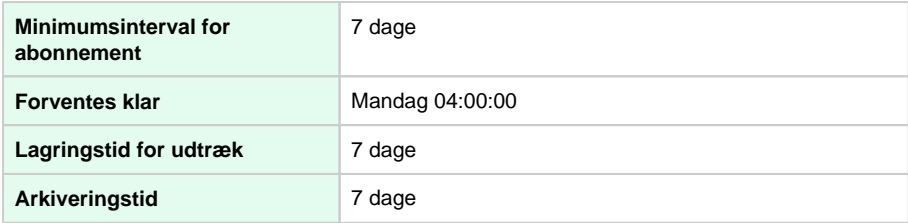

### **Projektioner**

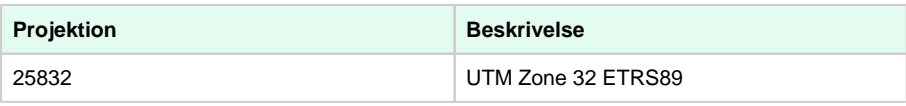

## <span id="page-11-0"></span>**GeoDanmark60\_TAB**

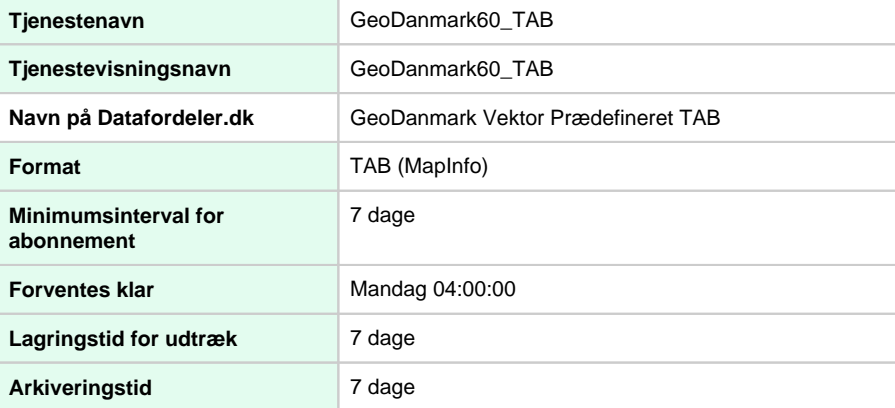

### **Projektioner**

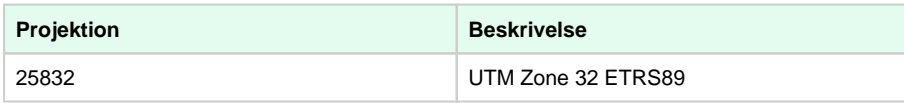

# <span id="page-11-1"></span>**Brugerdefineret filudtræk**

Hvis du har behov for et filudtræk i et format ud over de tre, som er tilgængelige i de prædefinerede versioner (GML, SHAPE og TAB), har du mulighed for at vælge et brugerdefiner et udtræk i formaterne: GML321, GeoPackage, Autocad DWG, Geomedia Access eller MicroStation Design (V8).

Disse udtræk genereres først, når du bestiller dem. Der vil derfor være lidt længere leveringstid på disse udtræk, end på de prædefinerede formater.

## <span id="page-11-2"></span>**GeoDanmark60bruger\_HF**

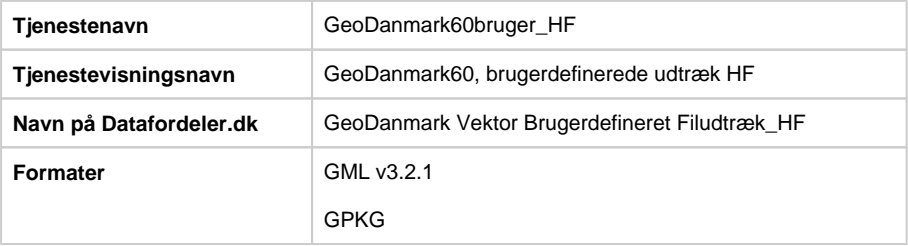

#### [Til toppen](#page-0-2)

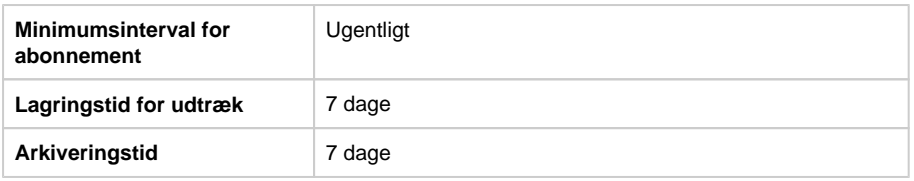

## **Projektioner**

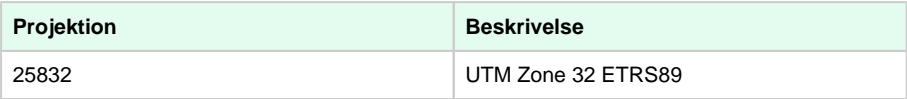

## **Inputparametre**

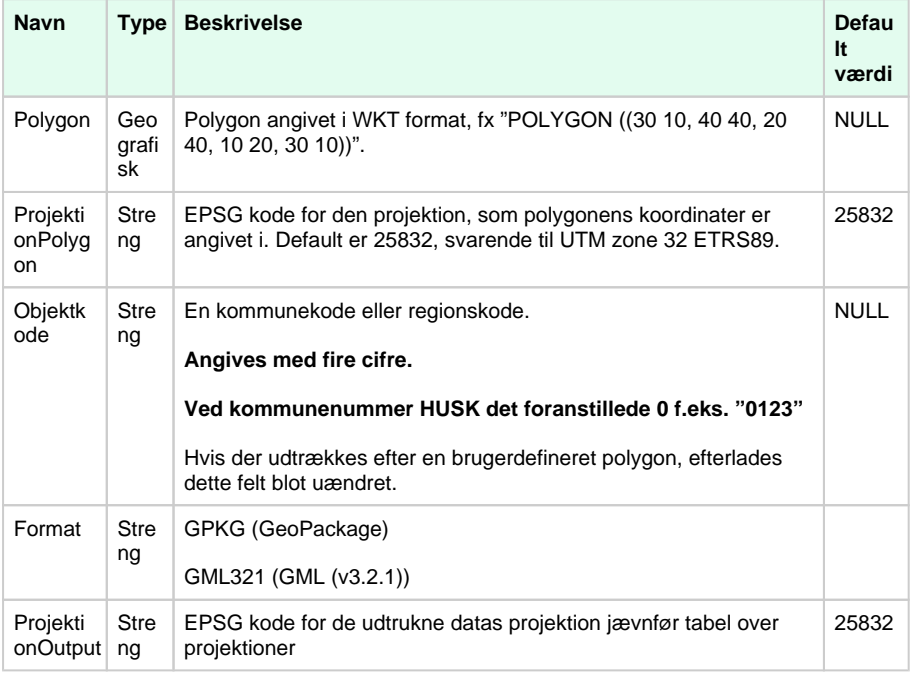

# <span id="page-12-0"></span>**GeoDanmark60bruger**

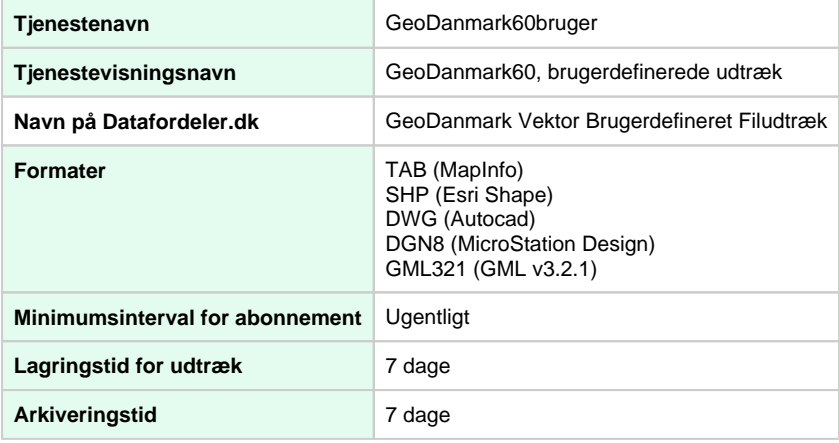

## **Projektioner**

**Projektion Beskrivelse** 

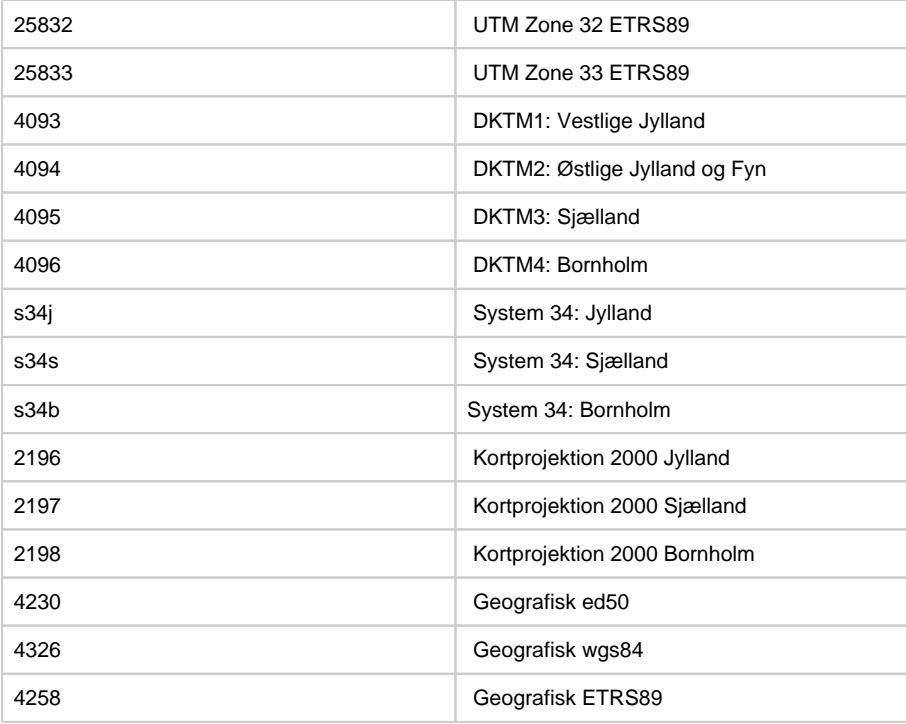

#### **Inputparametre**

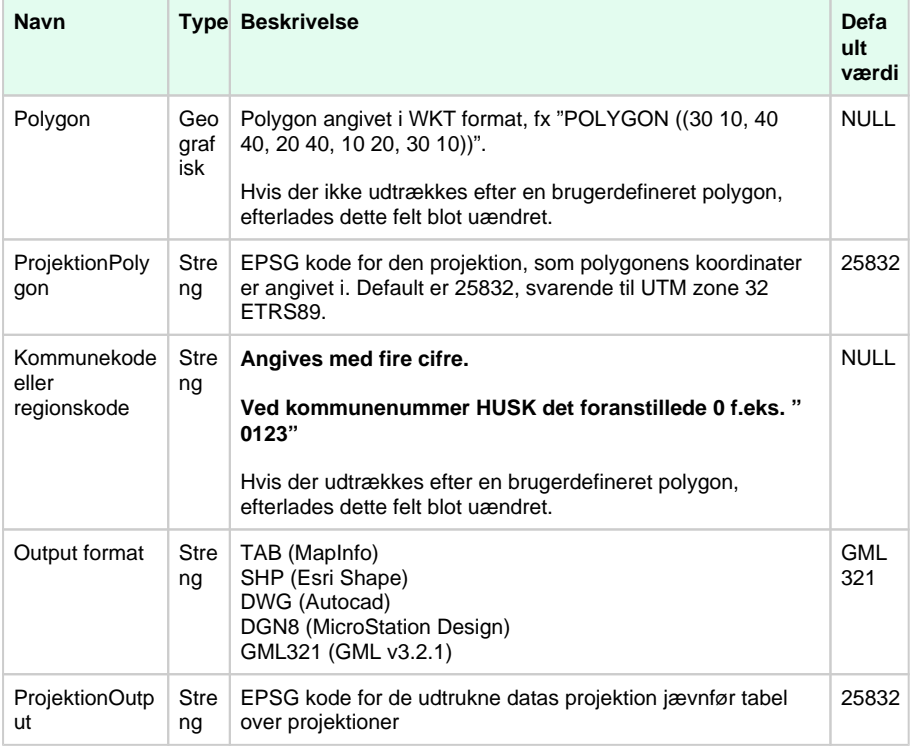

# <span id="page-13-0"></span>**GeoDanmark60HIST** [Til toppen](#page-0-2)

# <span id="page-13-1"></span>**Prædefinerede filudtræk af historiske data**

Hvis du har behov for et landsdækkende udtræk af **historiske og gældende** GeoDanmark data, der højest er en uge gammelt, er tjenesten GeoDanmark 6.0HIST den eneste mulighed.

De historiske data indeholder alle de data, der har været registreret af GeoDanmark Vektor.

Alle data er stemplet med et tidsstempel, så man kan se, i hvilket tidsrum de enkelte objekter har været de nyeste. Der kan således godt ligge flere versioner af det samme hus: det nyeste og gældende samt alle de tidligere versioner af samme hus.

Historiske data fylder meget mere (end udtræk med kun de nyeste data), og kan kun leveres som filudtræk i GML321.

Du kan hente et udtræk, hvor zip-filerne er opdelt per kommune eller et udtræk hvor zip-filerne er opdelt per region.

## <span id="page-14-0"></span>**GeoDanmark60HISTKommune\_GML\_HF**

Klik og se **[Liste med kommunekoder](https://danmarksadresser.dk/adressedata/kodelister/kommunekodeliste/)**

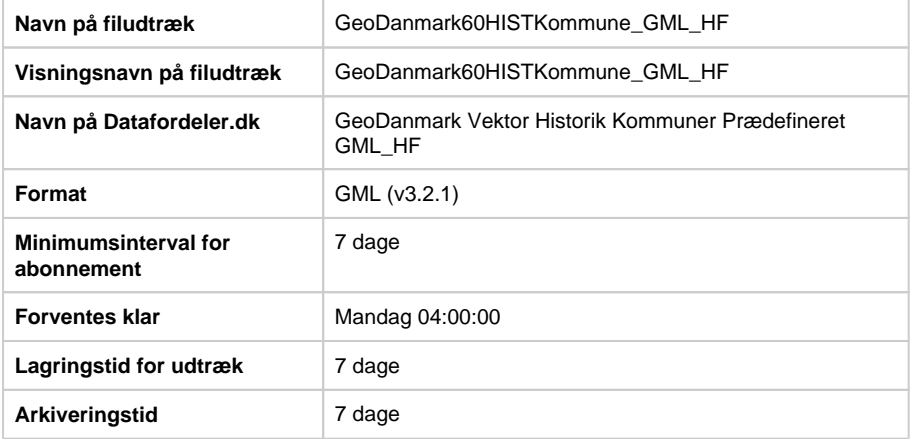

#### **Projektioner**

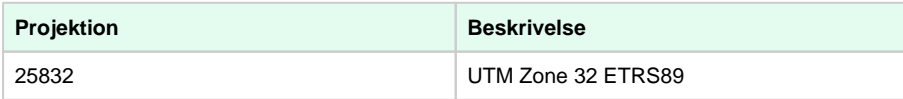

## <span id="page-14-1"></span>**GeoDanmark60HISTKommune\_GPKG\_HF**

Klik og se **[Liste med kommunekoder](https://danmarksadresser.dk/adressedata/kodelister/kommunekodeliste/)**

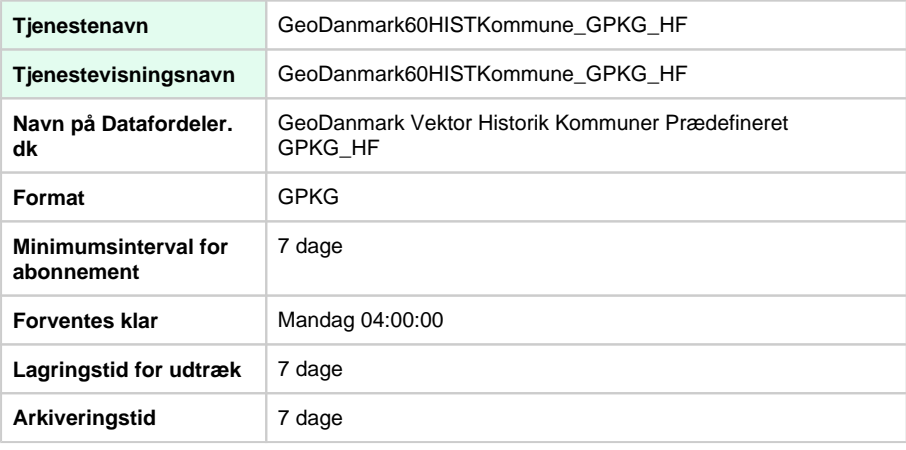

### **Projektioner**

**Projektion Beskrivelse** 

## <span id="page-15-0"></span>**GeoDanmark60HISTREGION\_GML\_HF**

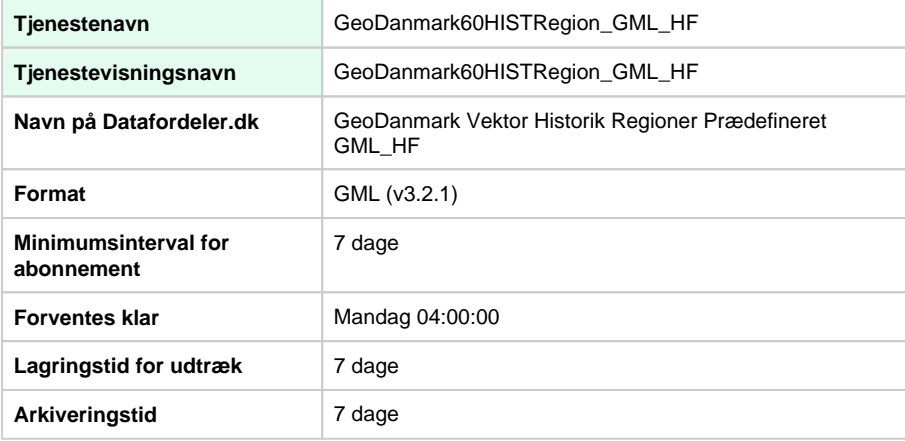

### **Projektioner**

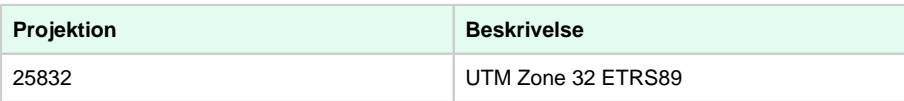

# <span id="page-15-1"></span>**GeoDanmark60HISTREGION\_GPKG\_HF**

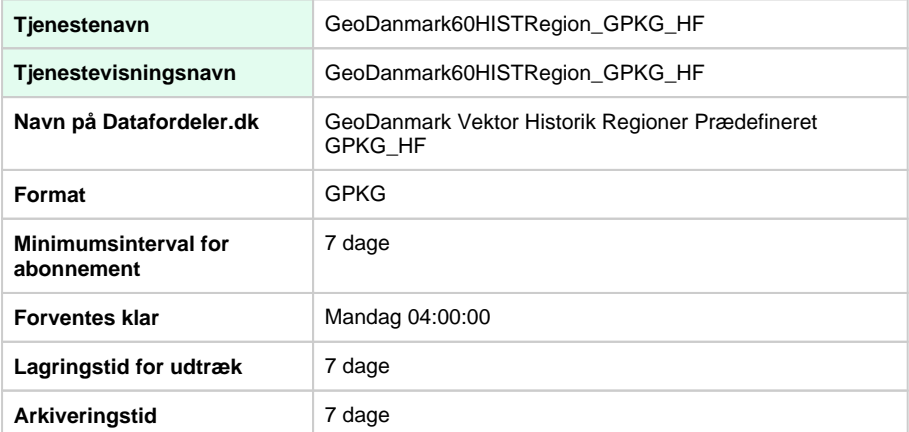

## **Projektioner**

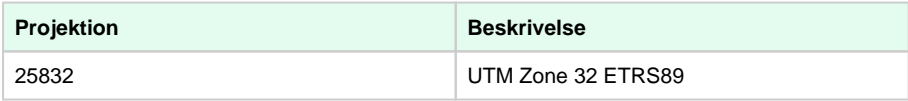

## <span id="page-15-2"></span>**GeoDanmark60HIST\_GML\_HF**

Tjenestenavn GeoDanmark60HIST\_GML\_HF

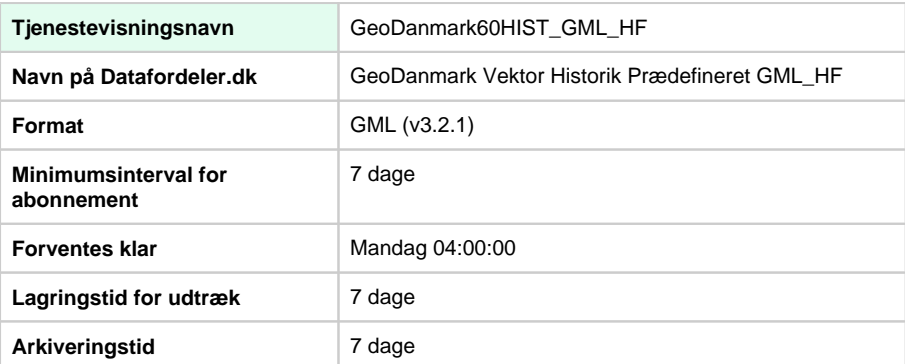

## **Projektioner**

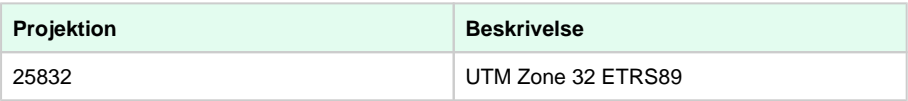

# <span id="page-16-0"></span>**GeoDanmark60HIST\_GPKG\_HF**

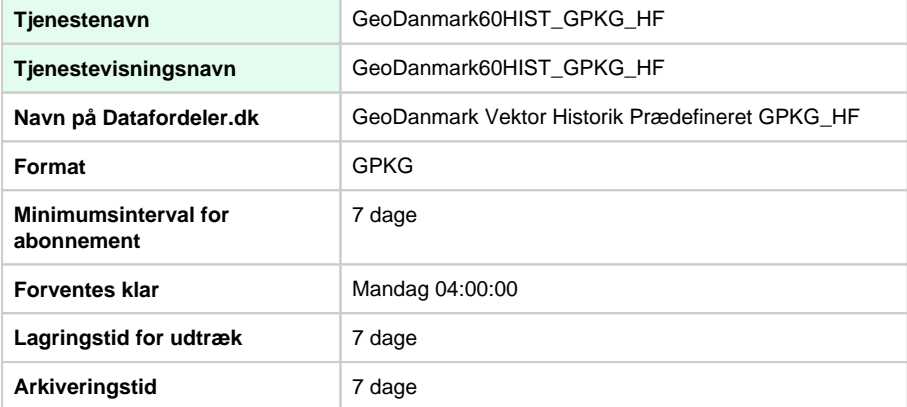

## **Projektioner**

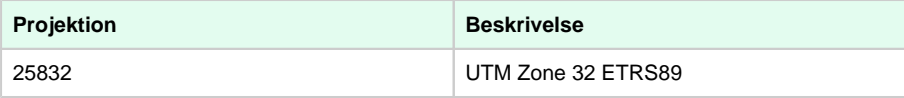